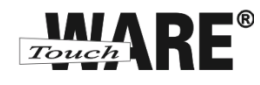

## Nastavení e-mailového klienta MS Outlook Express

## *POP3 – první spuštění*

Protokol POP3 je převážně pro uživatele, kteří pro svou práci využívají pouze jeden počítač. Všechny přijaté zprávy jsou stahovány do Vašeho lokálního počítače. Protokol POP3 nesynchronizuje přijatou a odeslanou poštu s jinými e-mailovými klienty.

V případě, že nastavíte stejným způsobem e-mailového klienta na jiném počítači a na prvním označíte přijaté zprávy jako přečtené, na druhém počítači budou stále označené jako nepřečtené, stejně tak je to i s odeslanou poštou, pokud odešlete zprávu z jednoho počítače, na druhém nebude k dispozici.

## **Nastavení:**

- 1) Spusťte (otevřete) aplikaci MS Outlook Express
	- doporučujeme vytvořit zástupce na plochu

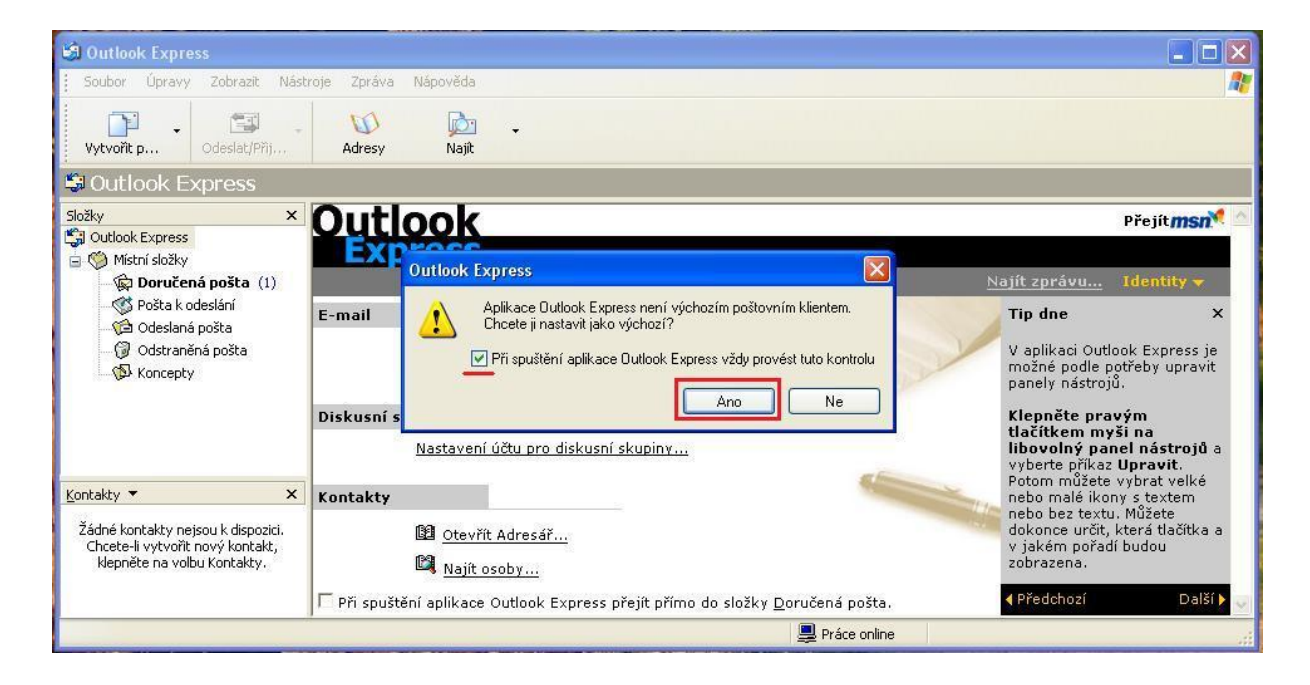

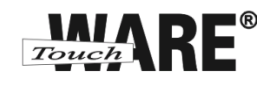

- 2) Otevře se Vám uvítací okno Průvodce připojením k internetu
	- do kolonky Zobrazované jméno vypište Vaše jméno a příjmení
	- vyplněný údaj v této kolonce se bude zobrazovat příjemcům Vašich odeslaných zpráv

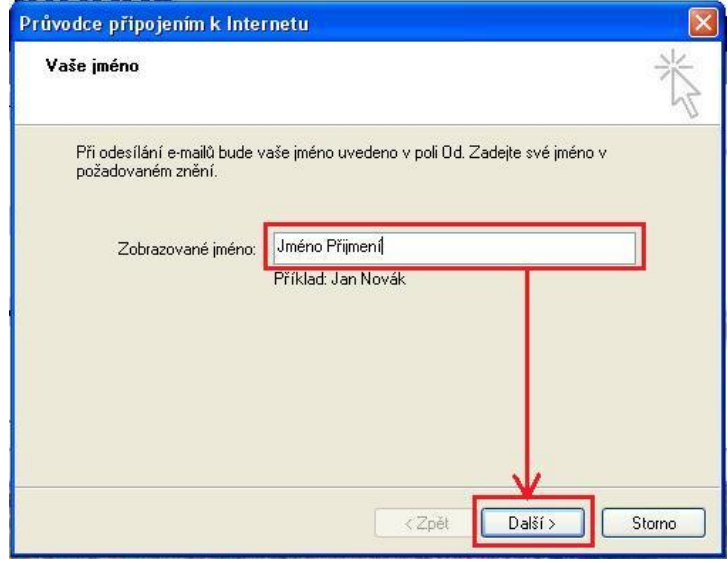

- 3) Potvrďte tlačítkem Další
- 4) Do kolonky E-mailová adresa vypište celou e-mailovou adresu, kterou jste získal/a od společnosti TouchWARE, s.r.o.
	- Vyplněný údaj nesmí obsahovat diakritiku

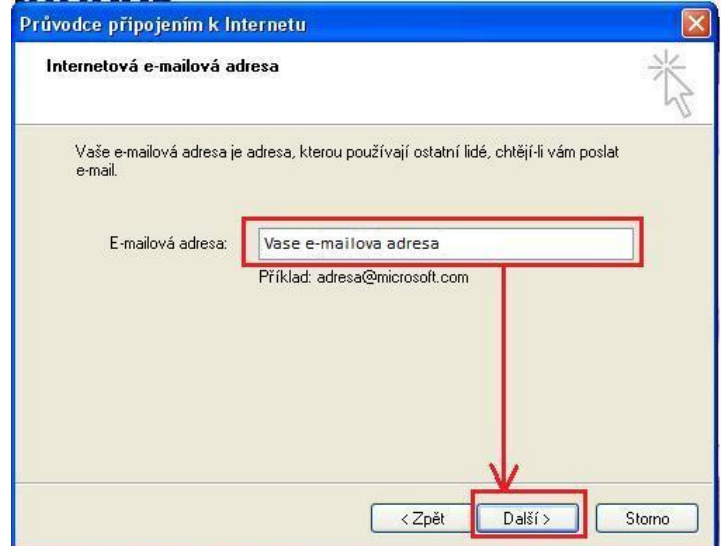

5) Potvrďte tlačítkem Další

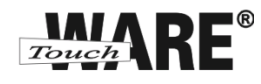

6) Do kolonky Název účtu zadejte Vaši e-mailovou adresu

 Název účtu se shoduje s uživatelským jménem při přihlašování na webové rozhraní posta.touchware.cz

7) Do kolonky Heslo zadejte heslo, kterým se přihlašujete na webové rozhraní posta.touchware.cz

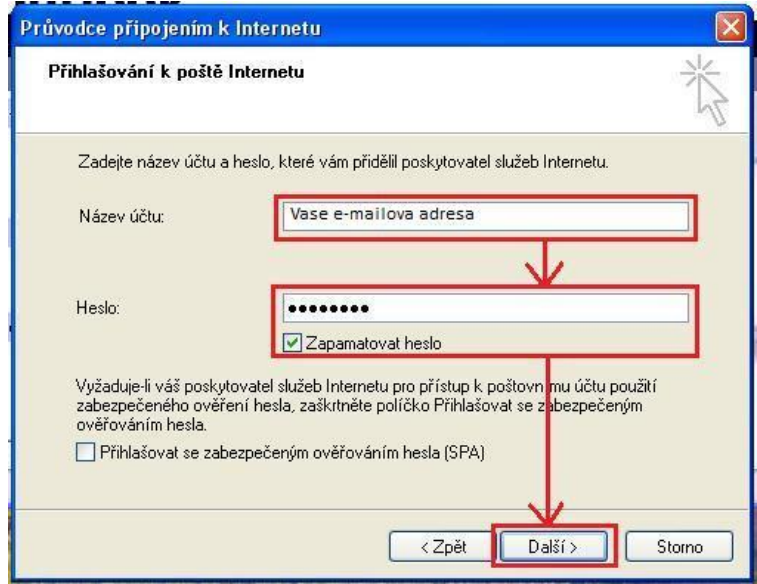

- 8) Potvrďte tlačítkem Další
- 9) Z roletkové nabídky Typ serveru příchozí pošty vyberte POP3
- 10) Do kolonky Server příchozí pošty (POP3) vypište: pop3.touchware.cz
- 11) Do kolonky Sever odchozí pošty (SMTP) vypište: smtp.touchware.cz

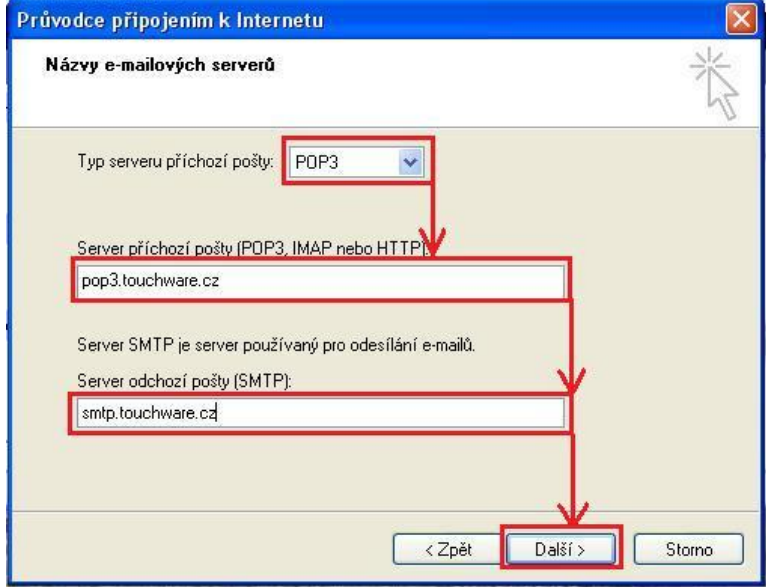

12) Potvrďte tlačítkem Další

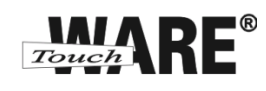

13) Zobrazí se Vám dialog o dokončení nastavení Vašeho účtu, potvrďte tlačítkem Dokončit dole vpravo

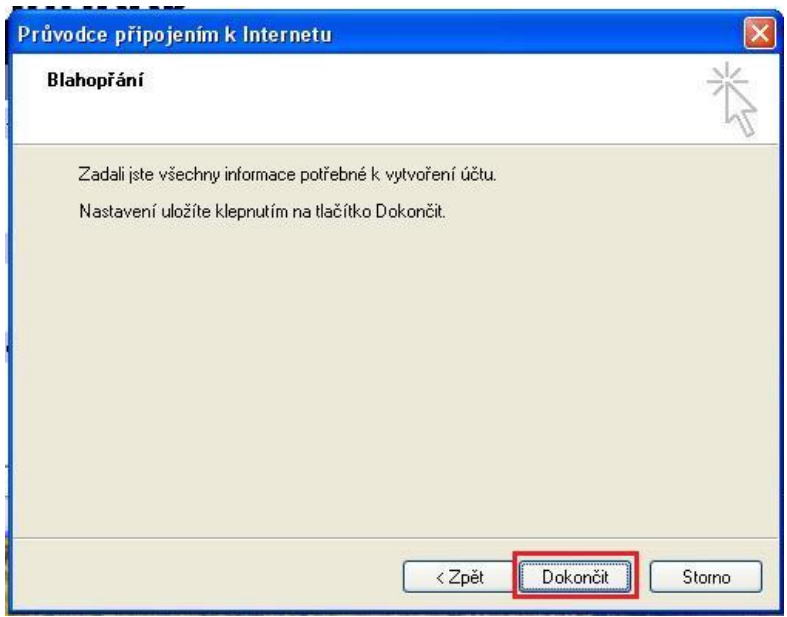

*Nyní můžete začít plnohodnotně využívat aplikaci Microsoft Outlook pro práci s e-maily.*